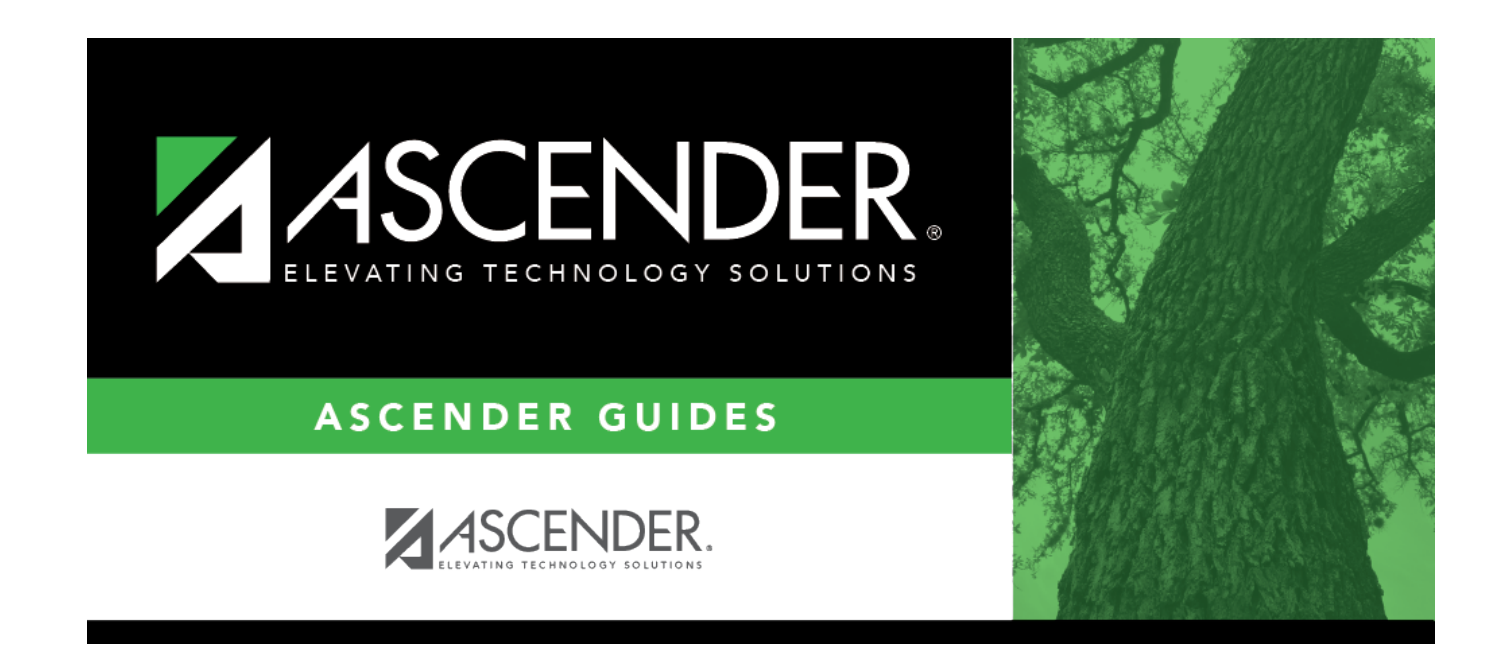

# **Campus Control**

## **Table of Contents**

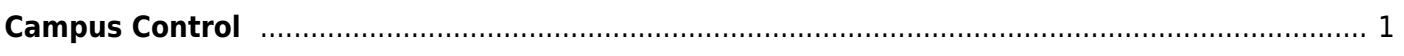

# <span id="page-4-0"></span>**Campus Control**

### *Scheduling > Maintenance > Master Schedule > Campus > Campus Control*

This tab allows you to set up scheduling options for a campus. These options apply to the upcoming school year and must be set before you can access the campus master schedule. The Master Schedule > Campus tabs are disabled until these settings are saved.

## **Set options:**

❏ A warning message is displayed if campus control options have not been set. Click **OK**.

❏ Enter the following:

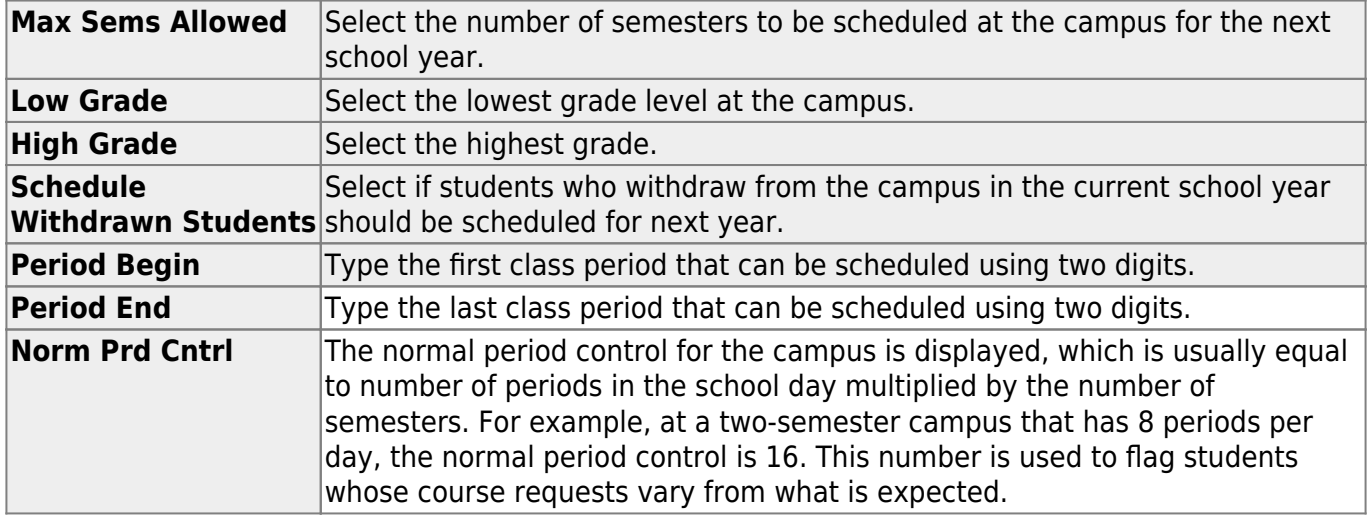

#### Under **Scheduling Sequence**:

Indicate the order in which grade levels should be scheduled:

❏ Click **+Add** to add a grade level to the scheduling sequence.

A row is displayed in the **Scheduling Sequence** grid.

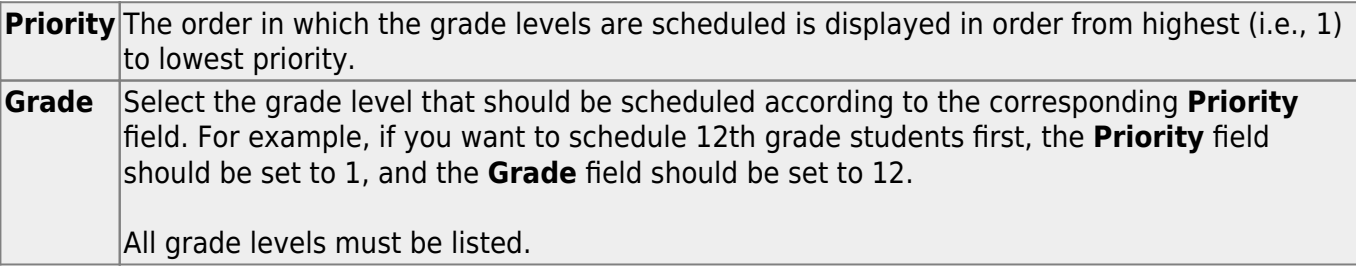

[Delete a grade level from the sequence.](#page--1-0) 而 1.Click  $\blacksquare$  to delete a row. The row is shaded red to indicate that it will be deleted when the record is saved. You can select multiple rows to be deleted at the same time. 2. Click **Save**. You are prompted to confirm that you want to delete the row. Click **Yes** to continue. Otherwise, click **No**. You can save edits and delete records in the same step (i.e., the changes are all committed when the record is saved).

### Under **ASCENDER StudentPortal Course Requests**:

Grant or deny access by grade level to the StudentPortal Student Course Requests system:

❏ Click **+Add** to add the access status for a grade level.

A blank row is displayed in the **ASCENDER StudentPortal Course Requests** grid.

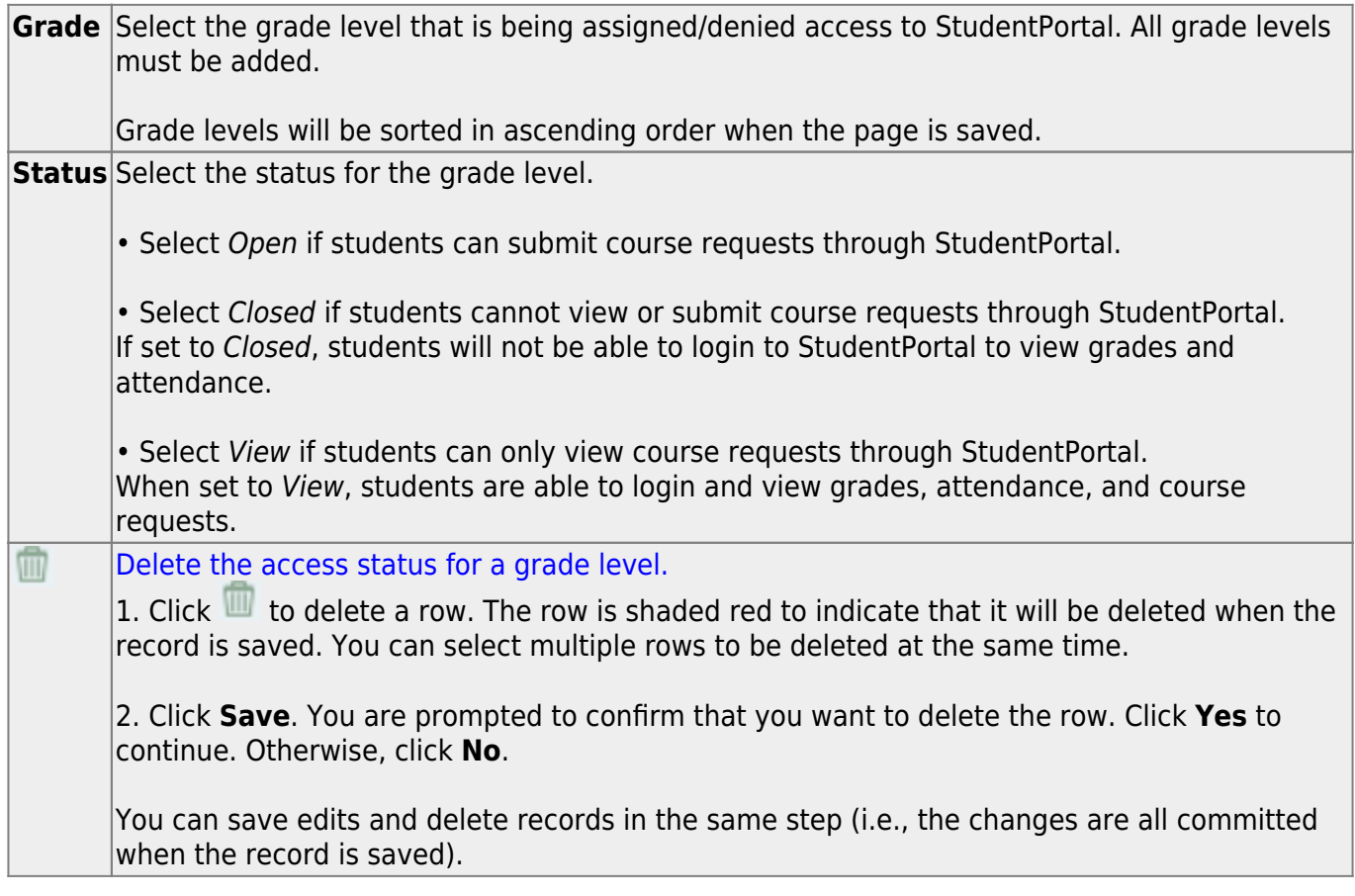

### ❏ Click **Save**.

All other Master Schedule > Campus tabs are enabled.

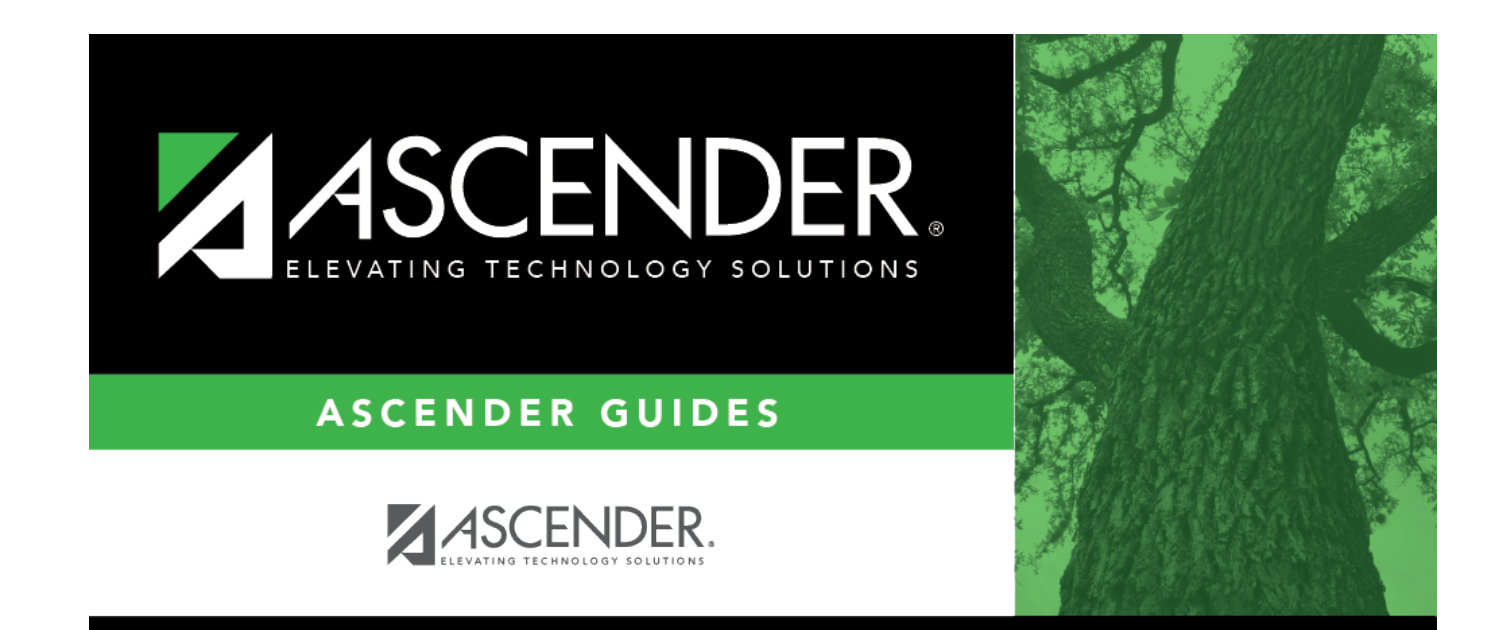

# **Back Cover**